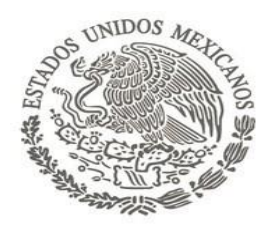

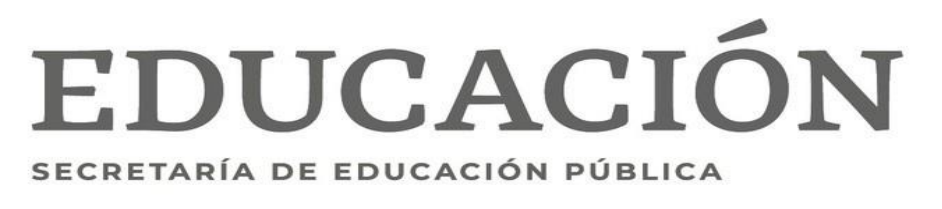

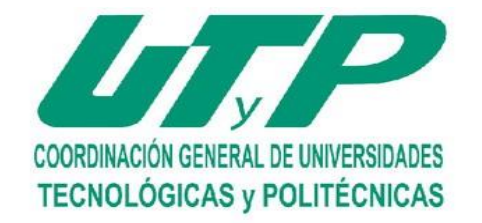

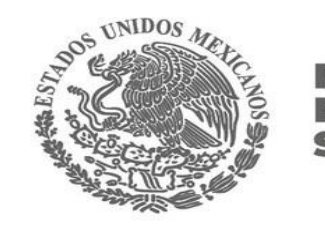

## **Proceso de Inscripción de exámenes extraordinarios**

**Ciclo Escolar 2023-2024**

#### **PODER EJECUTIVO DEL ESTADO DE SAN LUIS POTOS**

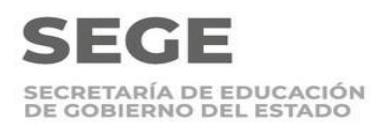

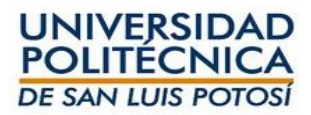

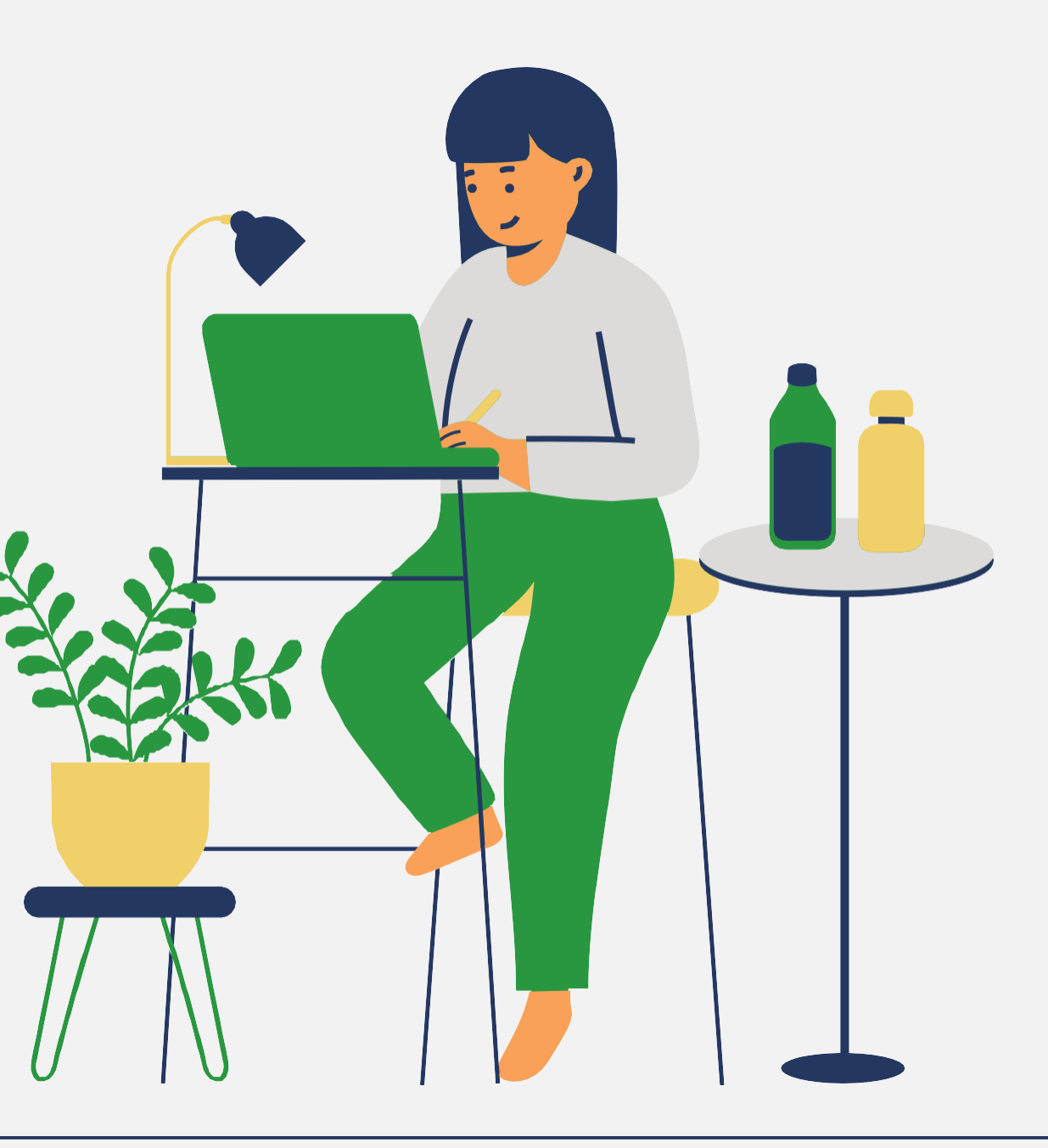

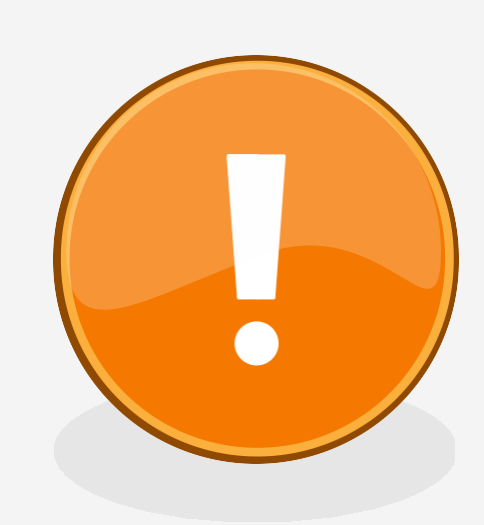

## **Importante**

Verifica que cuentas con los requisitos para aplicar y registrar exámenes extraordinarios

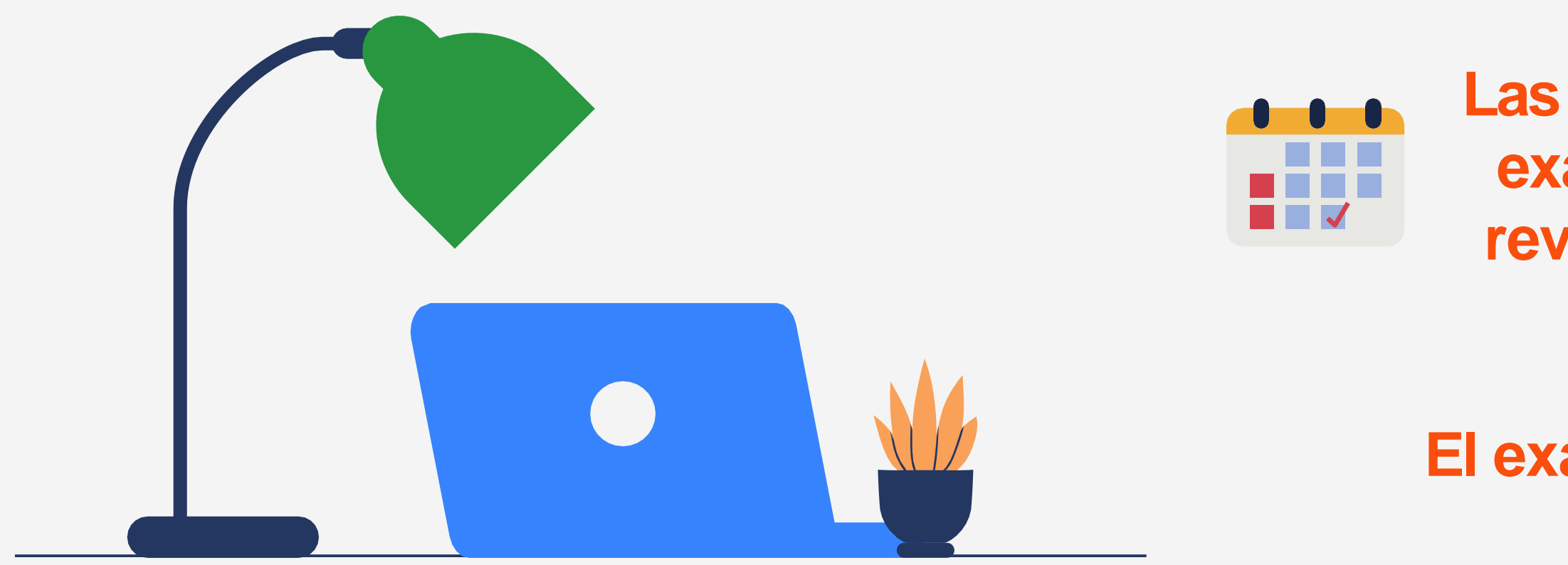

- **Sin exceso de inasistencias**
- **Calificación menor a 7**
- **Inscribir examen del 31 de mayo al 5 de junio.**
- **Selecciona la materia tal como aparece en tu horario para que sea válida tu calificación**
- **Las fechas y los horarios de los exámenes extraordinarios se revisarán directamente con el maestro asignado.**
- **El examen extraordinario no tiene costo de aplicación.**

Ingresa a **self-service**  (**Clases/Horario/Horario del alumno**) y en el período selecciona **2024/20241S**

![](_page_2_Picture_3.jpeg)

#### **Horario del Alumno**

![](_page_2_Figure_5.jpeg)

### **Consulta tu horario actual**

![](_page_2_Picture_6.jpeg)

Tradicional 2023/20233S/Agosto-Diciembre

**Cursos Inscritos** 

110M/Clase/T04A - Matemáticas I

Créditos 8.00 Tipo Crédito General

Horario JUEVES 09:00 a. m. - 09:55 a. m.; UPSLP, Unida LUNES 09:00 a. m. - 09:55 a. m.; UPSLP, Unida MARTES 09:00 a. m. - 09:55 a. m.; UPSLP, Unid MIÉRCOLES 09:00 a. m. - 09:55 a. m.; UPSLP, l VIERNES 09:00 a. m. - 09:55 a. m.; UPSLP, Unio

Instructor(es) Berlanga, Edgar Oswaldo

### Después a Cursos Tradicionales, te indicará si está disponible la inscripción en línea

![](_page_2_Picture_14.jpeg)

# **Inscripción en línea**

![](_page_2_Figure_13.jpeg)

Self-service te indicará si está disponible la inscripción en línea para el ciclo **2024/20241S/EXTRA**

![](_page_3_Picture_0.jpeg)

![](_page_3_Picture_2.jpeg)

![](_page_3_Picture_73.jpeg)

![](_page_3_Picture_74.jpeg)

**2024/20241S/EXTRA**

Listo para inscripción.

S elf-service te mostrará todos los cursos disponibles, para filtrarlo selecciona Departamento y la urso y da clic.

### **Búsqueda de Sección**

![](_page_4_Picture_182.jpeg)

Encontró 36 resultado(s) de Palabra(s) Clave = 'Matemáticas II' y Tipo d

Una vez aplicado el filtro te mostrará todos los grupos de esa materia, selecciona **Matemáticas II**  250C/Clase/M09E y luego da clic en **Agregar**

![](_page_4_Picture_8.jpeg)

![](_page_4_Picture_0.jpeg)

![](_page_4_Picture_6.jpeg)

Así queda agregada al **carrito**  (Cart) para proceder con la inscripción da clic en continuar

![](_page_5_Picture_2.jpeg)

![](_page_5_Picture_0.jpeg)

Actualizará la página para revisar horario, **no selecciones nada**, solo ve hasta el final de la página y da clic en siguiente:

![](_page_5_Picture_3.jpeg)

Te enviará nuevamente a la página de **cursos tradicionales** y al final de la página encontrarás otra vez los dos botones, da clic en siguiente:

![](_page_5_Picture_8.jpeg)

Anterior

Siguiente

![](_page_5_Picture_6.jpeg)

![](_page_5_Picture_5.jpeg)

# **Fin del proceso**

### **01 Termina**

Cuando te envía el mensaje: iEnhorabuena!

![](_page_6_Figure_6.jpeg)

![](_page_6_Picture_7.jpeg)

#### **Cursos Tradicionales -2024/20241S/Extraordinario**

✔ Completado **Seleccione un Periodo** ✔ Revise Horario  $\checkmark$  Terminado

**2024/20241S/Extraordinario**